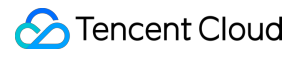

# **Bastion Host Getting Started Product Documentation**

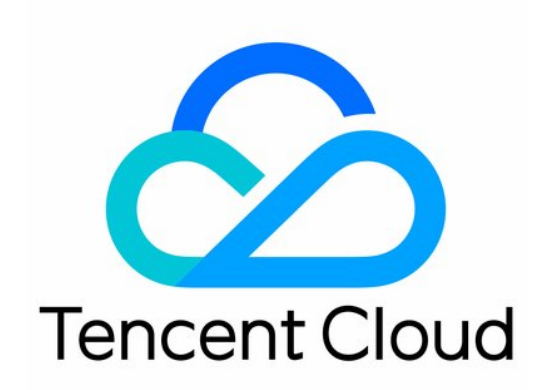

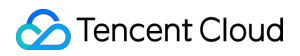

#### Copyright Notice

©2013-2023 Tencent Cloud. All rights reserved.

Copyright in this document is exclusively owned by Tencent Cloud. You must not reproduce, modify, copy or distribute in any way, in whole or in part, the contents of this document without Tencent Cloud's the prior written consent.

Trademark Notice

#### **C** Tencent Cloud

All trademarks associated with Tencent Cloud and its services are owned by Tencent Cloud Computing (Beijing) Company Limited and its affiliated companies. Trademarks of third parties referred to in this document are owned by their respective proprietors.

#### Service Statement

This document is intended to provide users with general information about Tencent Cloud's products and services only and does not form part of Tencent Cloud's terms and conditions. Tencent Cloud's products or services are subject to change. Specific products and services and the standards applicable to them are exclusively provided for in Tencent Cloud's applicable terms and conditions.

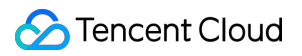

#### **Contents**

Getting [Started](#page-3-0)

First Login of [Admin](#page-3-1)

Admin [Manual](#page-4-0)

First Login of Ops [Engineer](#page-6-0)

Ops [Engineer](#page-8-0) Manual

# <span id="page-3-1"></span><span id="page-3-0"></span>Getting Started First Login of Admin

Last updated:2023-12-27 17:10:50

This document describes how to enter the BH console.

### **Prerequisites**

You have [purchased](https://www.tencentcloud.com/document/product/1151/47158) BH.

### Logging in to the BH Console

Log in to the BH [console](https://console.tencentcloud.com/bh) and click **Enter now**.

#### **Note:**

You can click **Enter now** to use the SaaS BH service without installation or deployment.

#### Activating BH Service

1. After entering the BH service, click **Activate service** on the left sidebar to view all the BH services.

2. On the **Activate service** page, click **Activate service** on the right of the target BH to pop up the **Activate BH service** window.

3. In the **Activate BH service** pop-up window, select the region, VPC, and subnet and click **OK**.

# <span id="page-4-0"></span>Admin Manual

Last updated:2023-12-27 17:11:08

This document describes operations performed by admins after logging in to the BH console, mainly including:

- 1. Add a managed asset
- 2. Add an Ops user
- 3. Grant the Ops user the permission to access the asset
- 4. Inform the Ops user of the Ops login address
- 5. Audit the Ops user's asset access behaviors

### **Prerequisites**

You have [purchased](https://www.tencentcloud.com/document/product/1151/47158) BH.

### Step 1. Add a managed asset

1. Log in to the BH [console](https://console.tencentcloud.com/bh) and select **Asset management** > **Server assets** on the left sidebar.

- 2. On the **Server assets** page, click **Sync**.
- 3. In the pop-up window, click **OK**.

#### **Note:**

Synced regions: Hong Kong (China) and Singapore.

Synced asset type: CVM.

Before enabling automatic sync, authorize a role as instructed.

4. After the sync is completed, select the server on the **Server assets** page and click **Modify BH service** to bind the BH service to the server.

- 5. In the **Modify BH service** window, select the target BH service and click **OK**.
- 6. Select a server from the server list and click **Account**.

7. In the **Account management** pop-up window, click **Add asset account**, enter the asset account name, and click **OK**.

8. In the **Account management** window, click **Settings** next to **Unmanaged password**, enter the password, and click **OK**.

#### Step 2. Add an Ops user

1. Log in to the BH [console](https://console.tencentcloud.com/bh) and select **User management** > **Users** on the left sidebar.

2. On the **Users** page, click **Create user**.

3. In the pop-up window, enter the required fields such as username, name, and mobile number, as well as the optional ones such as email, user group, and validity period, and click **OK**.

#### Step 3. Grant the Ops user the permission to access the asset

1. Log in to the BH [console](https://console.tencentcloud.com/bh) and select **Permission management** > **Access permission configuration** on the left sidebar.

- 2. On the **Access permissions** page, click **Create access permission**.
- 3. On the **Create access permission** page, perform the following operations as instructed:
- 3.1 Set the permission name
- 3.2 Select a user
- 3.3 Select an asset
- 3.4 Select an asset account
- 3.5 Set an access operation
- 3.6 Select a high-risk command template

4. After performing the above operations, confirm the configuration information and click **Confirm and submit** for the authorization information to take effect.

#### Step 4. Inform the Ops user of the Ops login address

1. Log in to the BH [console](https://console.tencentcloud.com/bh) and select **Overview** on the left sidebar.

2. On the **Overview** page, copy the link to the **Ops page** in the **Help** section and send it to the authorized Ops user.

#### Step 5. Audit the Ops user's asset access behaviors

#### 1. Log in to the BH [console](https://console.tencentcloud.com/bh) and select **Audit management** > **Session audit** on the left sidebar.

2. On the **Session audit** page, audit the operation behaviors performed by the Ops user on the managed asset.

# <span id="page-6-0"></span>First Login of Ops Engineer

Last updated: 2023-12-27 17:11:18

This document describes the required preparations for an Ops engineer to log in to BH for the first time. **Note:**

Upon the first login, an Ops engineer needs to perform the following operations:

- 1. Get the Ops page address.
- 2. Activate the account (if it's activated, skip this step).
- 3. Log in to the Ops page.
- 4. Activate the OTP mini program (if it's activated, skip this step).
- 5. Download the Ops tool.

### **Prerequisites**

The admin has informed the Ops engineer of the login address.

#### The admin has granted the Ops engineer the permission to access the server.

### Step 1. Get the Ops page address

1. The login address of the Ops page is not publicly available and needs to be sent to the Ops engineer by the admin.

2. The Ops engineer enters the Ops page login address in the browser to open the server Ops page.

### Step 2. Activate the account (if it's activated, skip this step)

1. On the server Ops page, click **Account activation**.

2. The Ops engineer can activate the account (initialize the login password) through the mobile number (login account) authorized by the admin.

#### **Note:**

The account can be activated only through an SMS message sent from a Chinese mainland mobile number. 3. After activating the account, click **Log in** to go back to the server Ops page.

#### Step 3. Log in to the Ops page

On the server Ops page, enter the account (mobile number) and password and click **Log in** to enter the OTP verification page (if the system has OTP verification enabled).

## Step 4. Activate the OTP mini program (if it's activated, skip this step)

The login will be redirected to the OTP verification page if the system has OTP verification enabled.

1. On the OTP verification page, scan the first QR code with WeChat to enter the Data Shield OTP mini program.

2. Enter the homepage of the Data Shield OTP mini program and click  $+$  in the bottom-right corner to pop up the PIN code generation page.

3. On the PIN code generation page, click **Scan QR code** and scan the QR code on the OTP verification page to generate the PIN code.

4. On the OTP activation page, enter the PIN code generated by the Data Shield OTP mini program and click **Activate**. Then, you will automatically log in to the BH Ops page.

#### Step 5. Download the Ops tool

1. When you log in to the BH Ops page for the first time, the system will instruct you to download and install the Ops tool (T-Sec BHLoader).

2. You can choose an appropriate Ops tool based on the OS type of your commonly used Ops client.

# <span id="page-8-0"></span>Ops Engineer Manual

Last updated:2023-12-27 17:11:32

This document describes basic BH operations performed by Ops engineers.

### Viewing Managed Server List

Log in to the Ops page and view the list of managed servers on the server list page.

#### Accessing Server

1. Log in to the Ops page and click **Access** in the **Operation** column on the server list page.

- 2. In the pop-up window, select a method (Ops client) to access the server and click **Access**.
- 3. In the pop-up window, click **Open TSecBHLoader**.

4. If the client is not installed in the default path, TSecBHLoader will prompt you to select the target client.